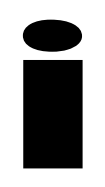

# InfoSight Corporation

## INDUSTRIAL MARKING SYSTEM

## SOFTWARE UPGRADE

### INSTALLATION AND OPERATING INSTRUCTIONS

ARM Based CPU Card ITM32137

April 15, 2013

Prepared by:

InfoSight Corporation 20700 US RT 23 Chillicothe, Ohio 45601 (740) 642-3600

## **SOFTWARE / FIRMWARE LICENSE AGREEMENT**

**IMPORTANT**: THE SUBJECT PROGRAMS ARE LICENSED BY INFOSIGHT CORPORATION TO END-USERS FOR THEIR USE ONLY ON THE TERMS BELOW. ACCEPTING AND USING THESE PROGRAMS INDICATES YOUR ACCEPTANCE OF THESE TERMS. IT IS A LEGAL AGREEMENT BETWEEN YOU, THE END USER, AND INFOSIGHT CORPORATION.

**1) GRANT OF LICENSE.** InfoSight Corporation ("InfoSight") agrees to grant to you a nonexclusive license to use the InfoSight software/firmware program ("the PROGRAM") subject to the terms and conditions of this agreement.

**2) DEFINITION OF TERMS.** The term SOFTWARE refers to a computer program stored on a floppy diskette, hard disk, magnetic tape, or paper tape that must be loaded into the computer's memory to be executed. The term FIRMWARE refers to a computer program stored in semiconductor memory (ROM, PROM, EPROM, EEPROM, NVRAM, etc.) that is an integral part of the computer's memory. Together, these forms of computer programs are referred to as the "PROGRAM".

**3) COPYRIGHT.** The PROGRAM(s) and Documentation is owned by InfoSight and is protected by United States copyright laws and international treaty provisions. The PROGRAMS(s) contain trade secrets and proprietary property of InfoSight. You may make one copy of the PROGRAM(s) solely for backup and archival purposes provided that the copy clearly displays the InfoSight copyright notice. Additional copies may be made when authorized to do so in writing by InfoSight. In addition to any other right of InfoSight, InfoSight has the right to terminate this license if the terms of this license are violated.

**4) RESTRICTION ON USE AND TRANSFER**. The single processor version(s) of the PROGRAM(s) and Documentation are to be used on one computer or embedded system at any one time. The multi-processor version(s) of the PROGRAMS(s) and Documentation may be used over a network provided that the number of computers accessing the network simultaneously shall not exceed the number authorized by InfoSight or for which you paid the corresponding multi-processor fee. You may not distribute the programs or Documentation to a third party. You may transfer the license and complete package (retaining nothing) if the transferee agrees to the terms of this License Agreement. Neither the PROGRAM(s) or the Documentation may be changed or translated without express written permission of InfoSight. You may not reverse engineer, decompile or disassemble the PROGRAM(s).

**5) WARRANTY** for the subject PROGRAM(s) is covered under the InfoSight STANDARD TERMS AND CONDITIONS OF SALE.

**6) TERM**. The license is effective until terminated. It will be terminated if you fail to comply with any term or condition of this License Agreement. You may terminate this License Agreement at any time. In the event of termination, you agree to destroy the PROGRAM(s) and Documentation together with all copies and related materials.

**7) YOUR USE OF THIS PROGRAM(S)** acknowledges that you have read this License Agreement and agree to its terms. This agreement is complete and supersedes any other agreement that may have related to the subject matter of this agreement.

#### **INTRODUCTION**

The purpose of this document is to provide instructions for upgrading the firmware of an **InfoSight Industrial Marking System**. These instructions apply to the ARM based industrial CPU card part number ITM32137.

#### **INSTALLATION**

To install this new software version please follow these instructions carefully. If any problems are encountered during installation, please contact the factory at (740) 642-3600 for assistance.

**WARNING**: Installation of this software upgrade may, and probably will, by design or by accident, erase all data stored on the CPU card. Such data includes, but is not limited to, configuration parameters, buffers, messages, layouts, logos and fonts. It is **STRONGLY RECOMMENDED** that you record the current settings of all such data **before** you perform this upgrade.

If you have not previously installed the DfuSeDemo software, unzip the file DfuSe um0412.zip and run the appropriate installer. This will install DfuSeDemo (DFU Demonstration) and all necessary USB drivers on your computer. You may obtain the programming software from the InfoSight website at **http://www.infosight.com/download/DfuSe\_um0412.zip**

Verify that you have received the software update as a file with an extension of ".DFU". If you do not have the DFU file for your marker, please contact the factory at 740-642-3600.

Turn the power off to the electronics enclosure. Ensure that power to the card cage is off before proceeding.

Remove the ITM32137CPU card from the card cage. This card contains the firmware that will need to be updated. **Caution: Do not place this card on a metal surface as damage to the battery may occur.** 

Locate the Boot Mode Jumpers on the board. These jumpers are labeled J4 and J5 and are shown in Figure 1 "A" below:

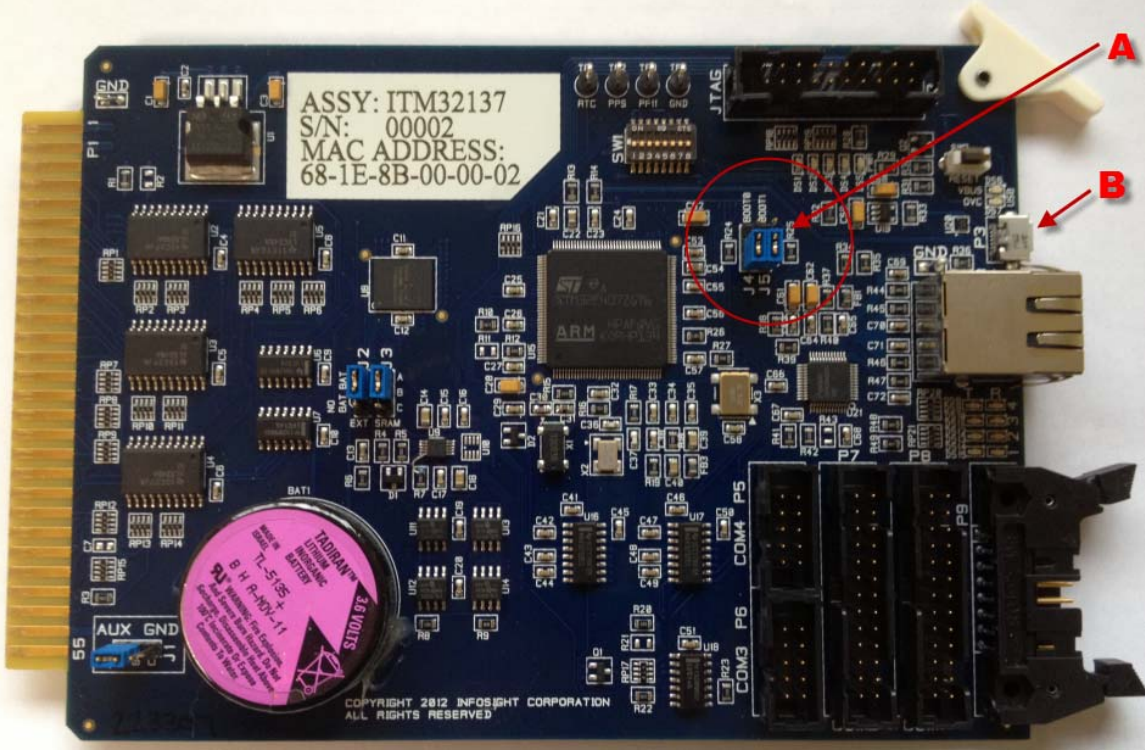

Figure 1 – Location of Boot Mode Jumpers "A" and Micro USB Connector "B"

Put the board into system memory boot mode by moving jumper J4 (BOOT0) from B-C to A-B (J5 BOOT1 remains B-C). The correct position of J4 for programming is shown in the figure below:

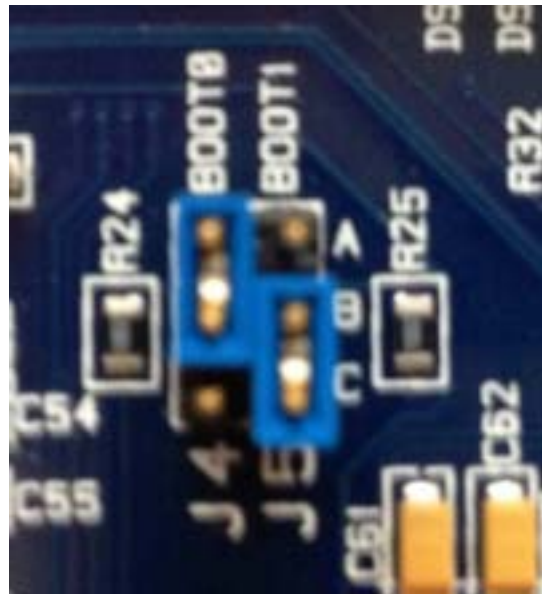

Figure 3 – Jumpers in Program Position

Put the board back into the card cage and apply power to the system.

Attach a micro USB cable from the connector on the board to your PC. The cable is attached to the connector shown in Figure 1 "B".

A micro USB cable can be purchased at most electronic supply websites, or you can buy one directly from InfoSight using part number ITM34458.

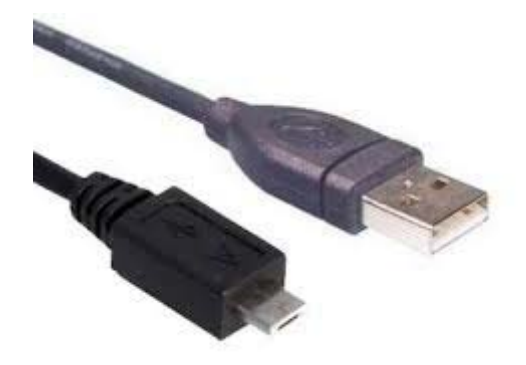

Figure 4 - Micro USB Cable

Run DfuSeDemo.exe to load the DFU file into the board.

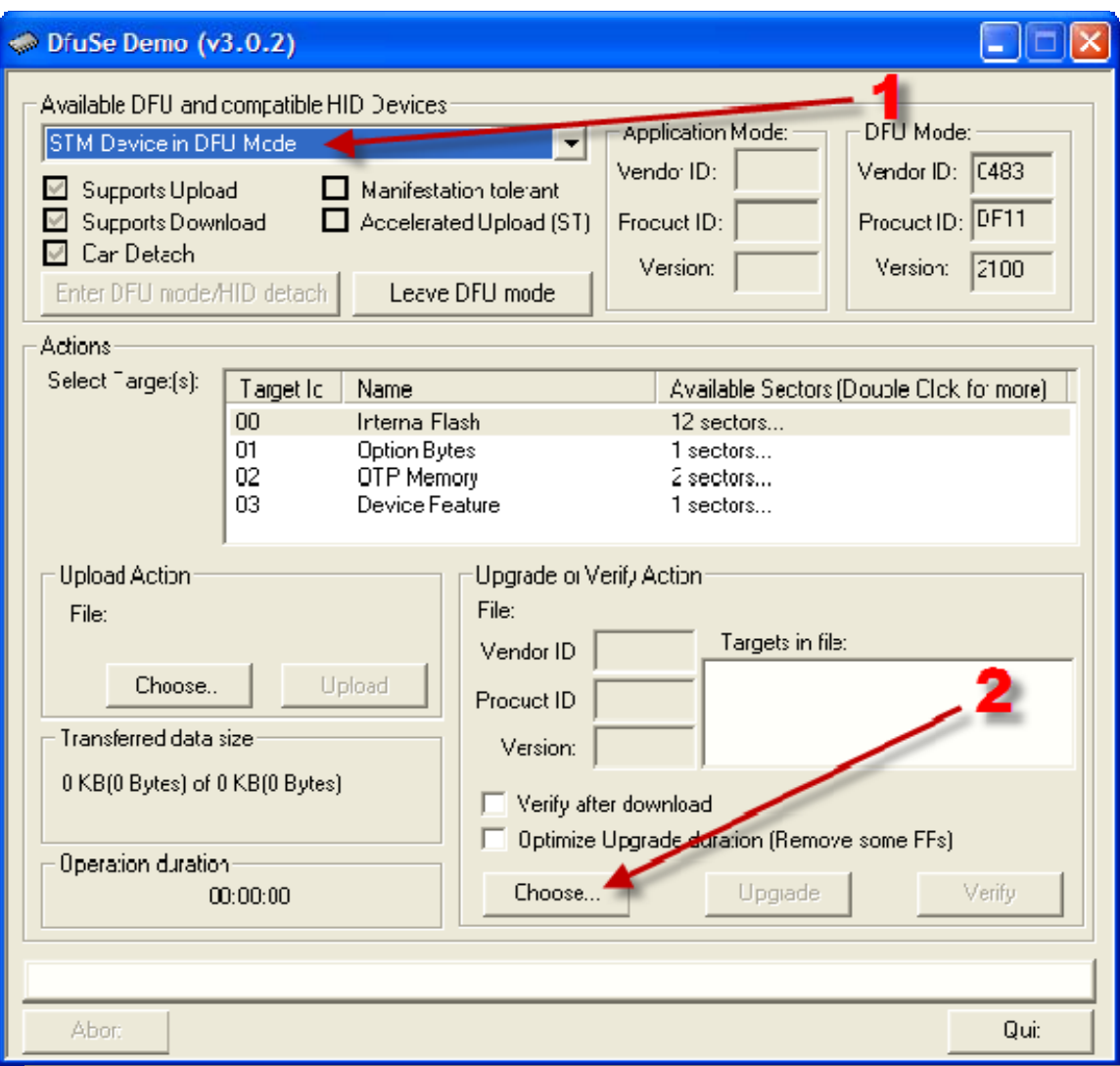

Figure 5 – DfuSe Demo Program

As shown in Figure 5 above, labeled "1", first confirm that "STM Device in DFU Mode" is shown in the field "Available DFU and compatible HID Devices".

Next, click the Choose button labeled "2" in Figure 5 above. This will activate the File Open dialog as shown in Figure 6 below. Navigate to the location where you saved the DFU file that was supplied to you and select it. Note that in Figure 6 the name of the file is for example only – your file may have a different name.

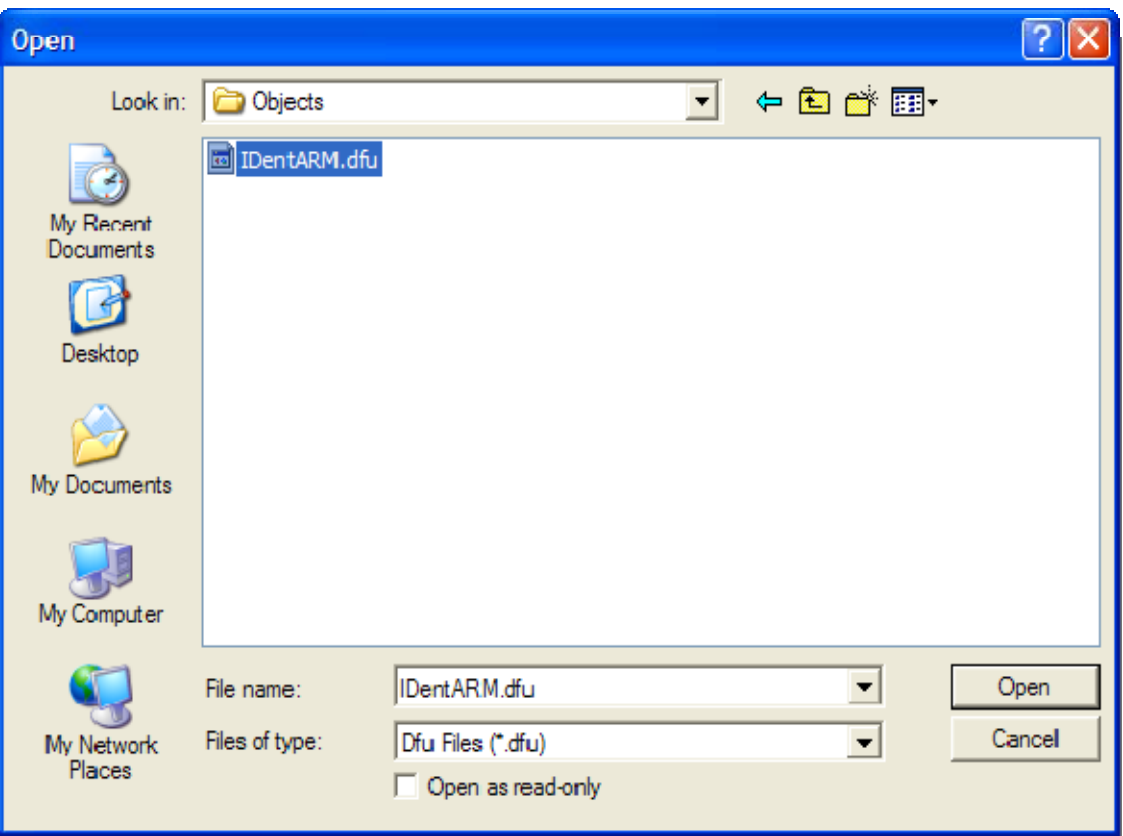

Figure 6 – Open Dialog

After selecting the file, the program will show that the file has been successfully loaded. See below in Figure 7, labeled "3".

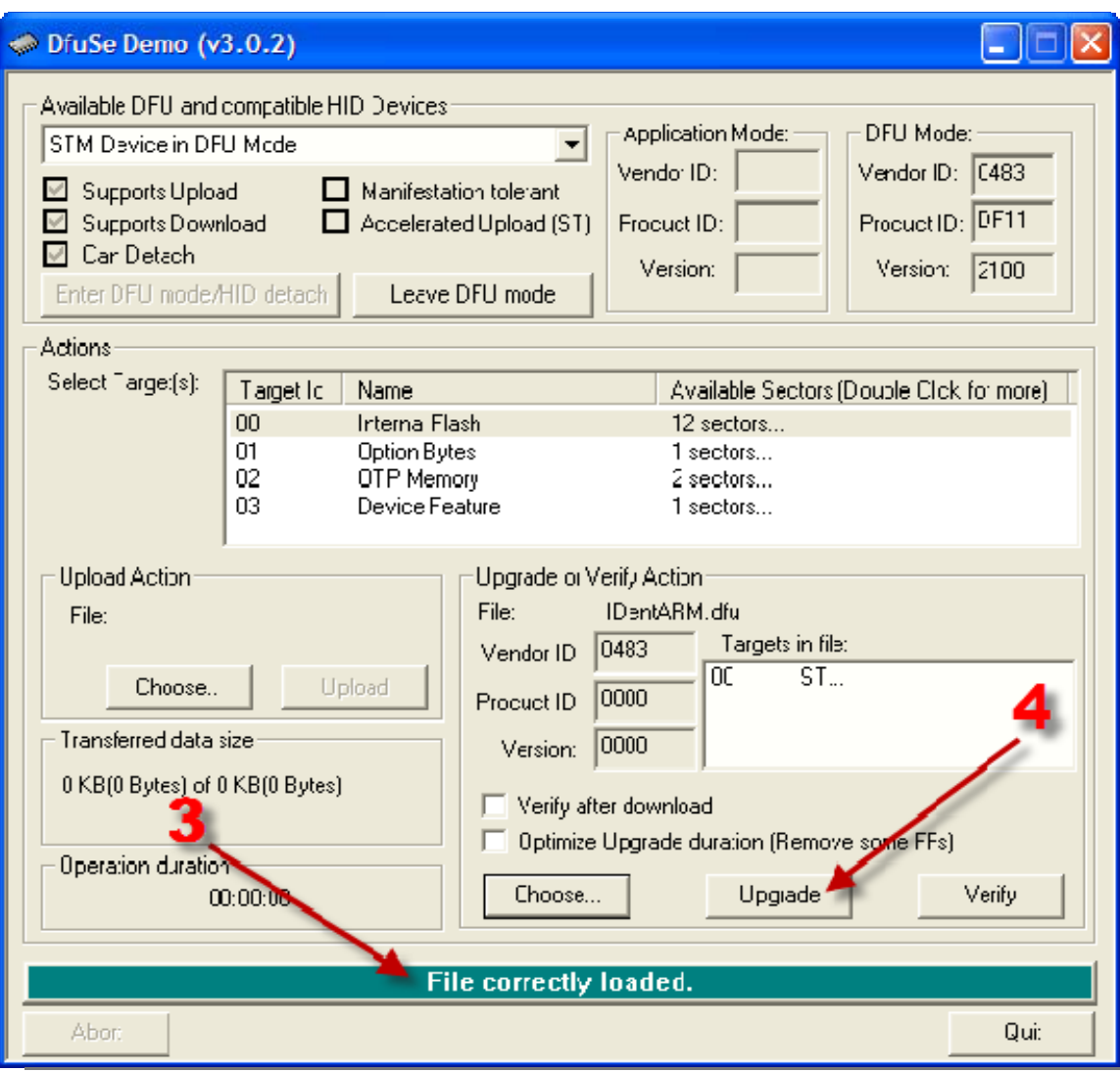

Figure 7 – File Loaded and Ready to Upgrade

Confirm that the file is correctly loaded and then click the "Upgrade" button shown in Figure 7 above, labeled "4".

When you click Upgrade, you may see a message like that shown below in Figure 8. If you see this message, click "Yes" to continue.

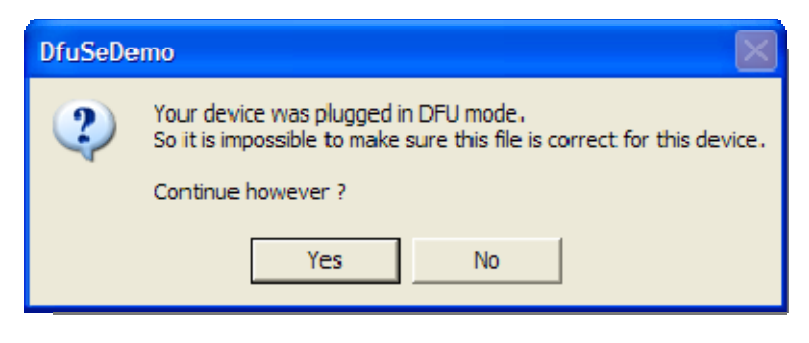

Figure 8

As the program first erases and then programs the CPU card, a green progress bar at the bottom will display the upgrade status as shown in Figure 9 below:

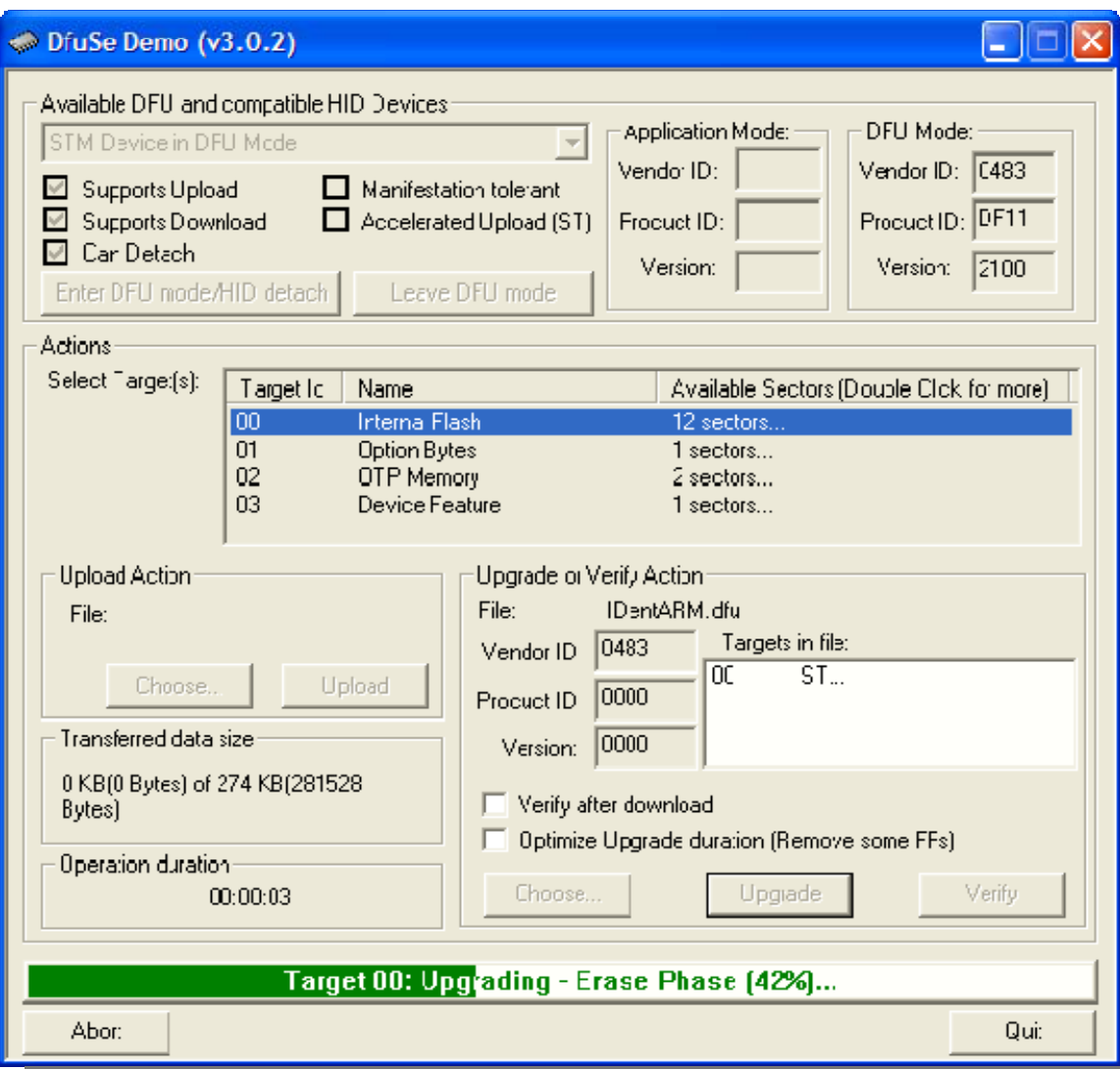

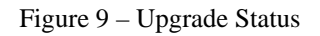

Once the software has been loaded on to the CPU card, close the DfuSe program.

Turn the power off to the electronics enclosure.

Remove the board from the rack and move the J4 jumper back to B-C as shown below:

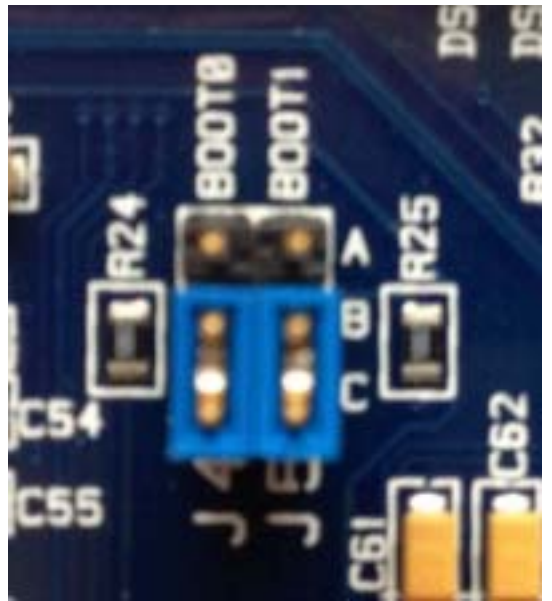

Figure 10 – Jumpers in Run Position

Put the CPU card back into the card cage. Be sure to put it in the same slot from which it was removed. Re-connect all cables to the CPU card.

Apply power to the electronics and resume operation.

#### **CONCLUSION**

 This concludes the installation and operating instructions for the Industrial Marking System software upgrade. If you experience any difficulties installing or operating this software, please contact the factory for assistance.

Thank you for ordering this software upgrade.